## Eduroam Installation Mac OS

Sie sollten ein bestehendes Eduroam Profil vor der Installation löschen:

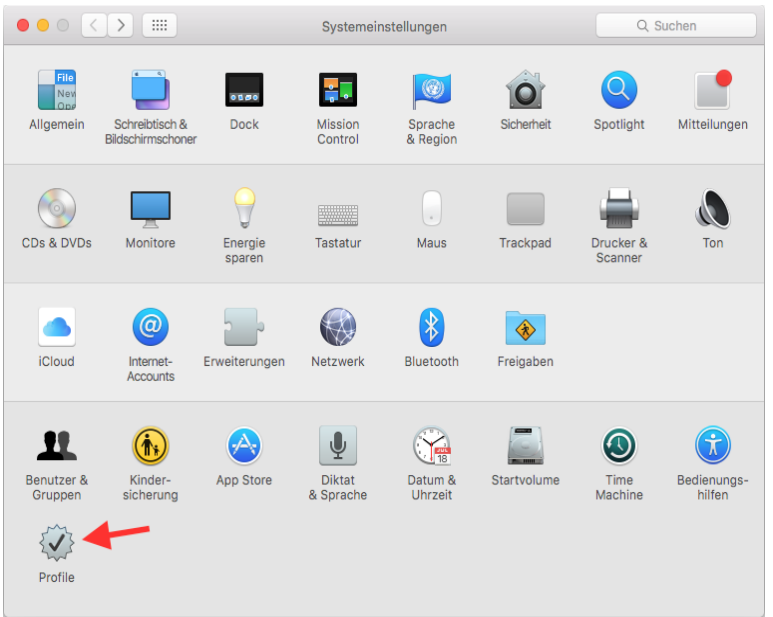

Wenn Sie hier keines finden, können Sie diesen Schritt überspringen.

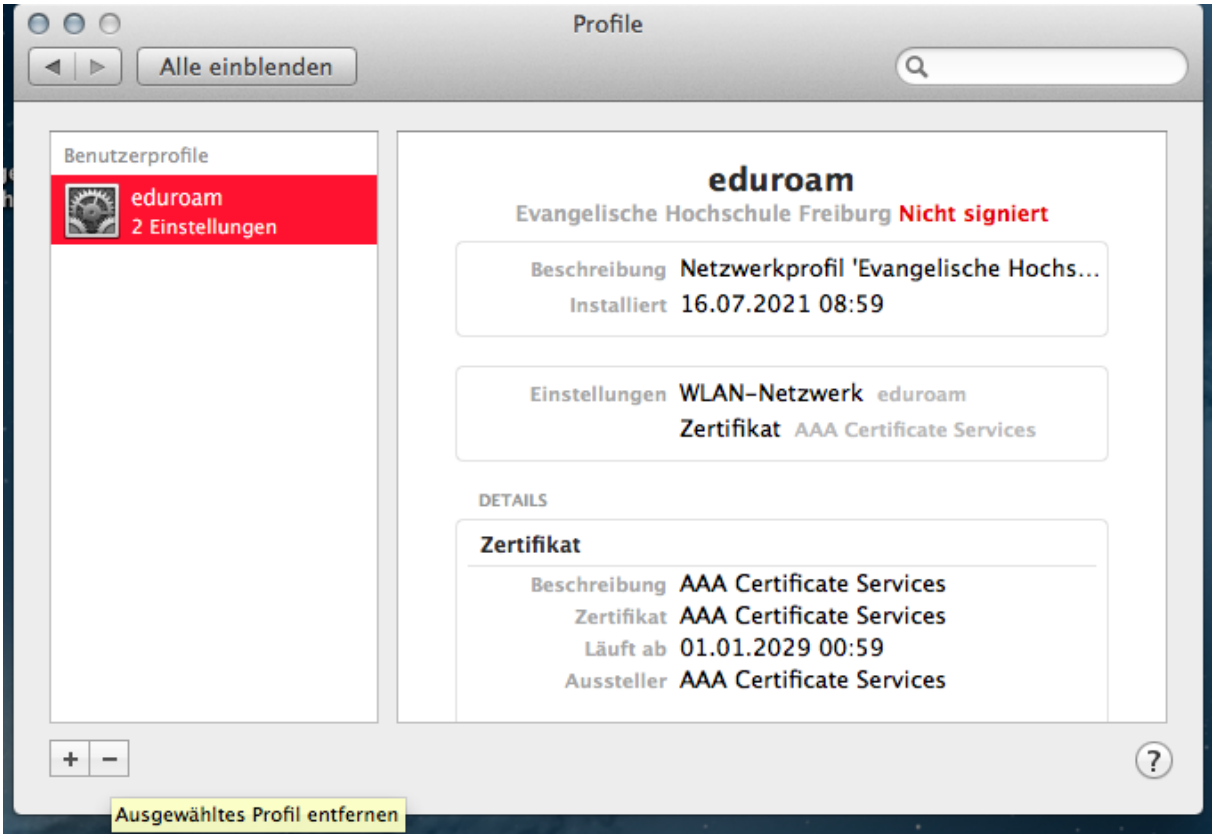

Wählen Sie ein eventuell schon vorhandenes eduroam-Profil aus und entfernen Sie dieses mit einem Klick auf die Taste "-". Schließen Sie danach die Systemeinstellungen.

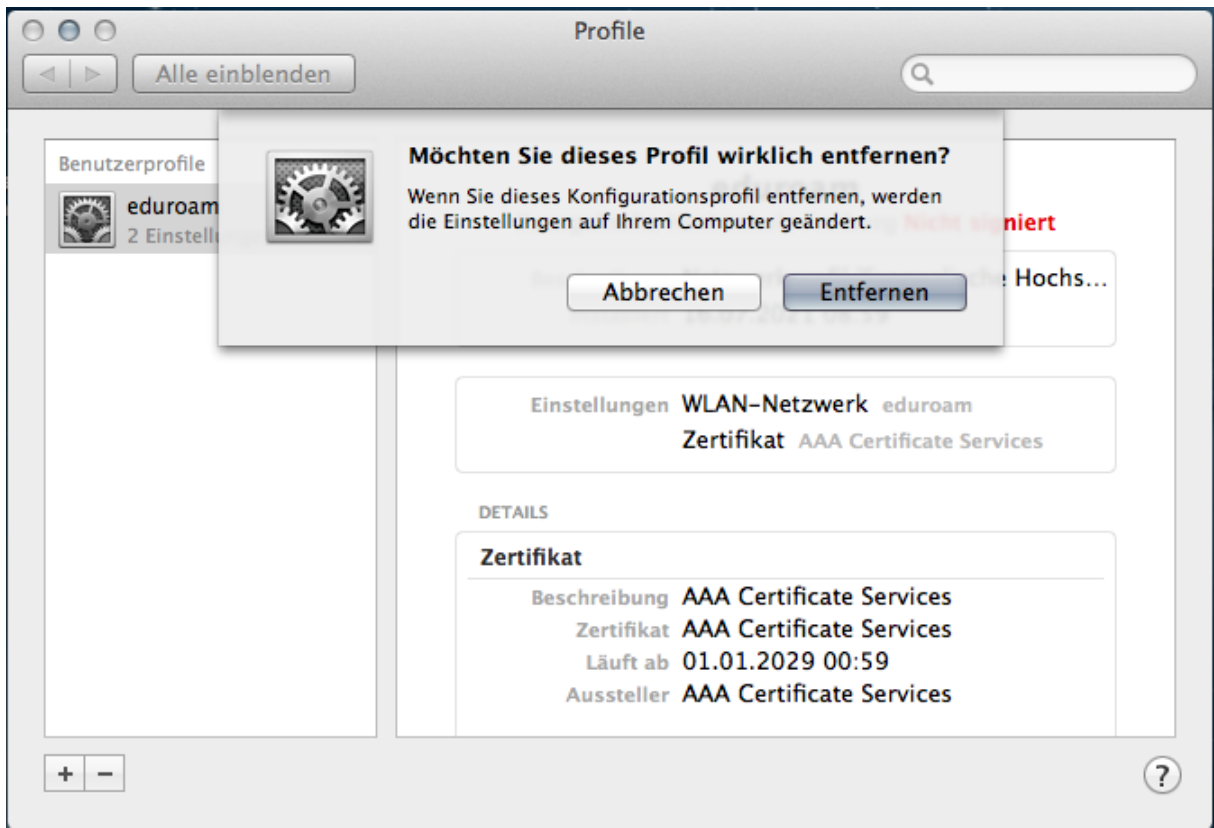

Schließen Sie danach die Systemeinstellungen.

Laden Sie sich das Profil von der EH Seite. Die config nicht direkt im Browser öffnen, sondern speichern unter…

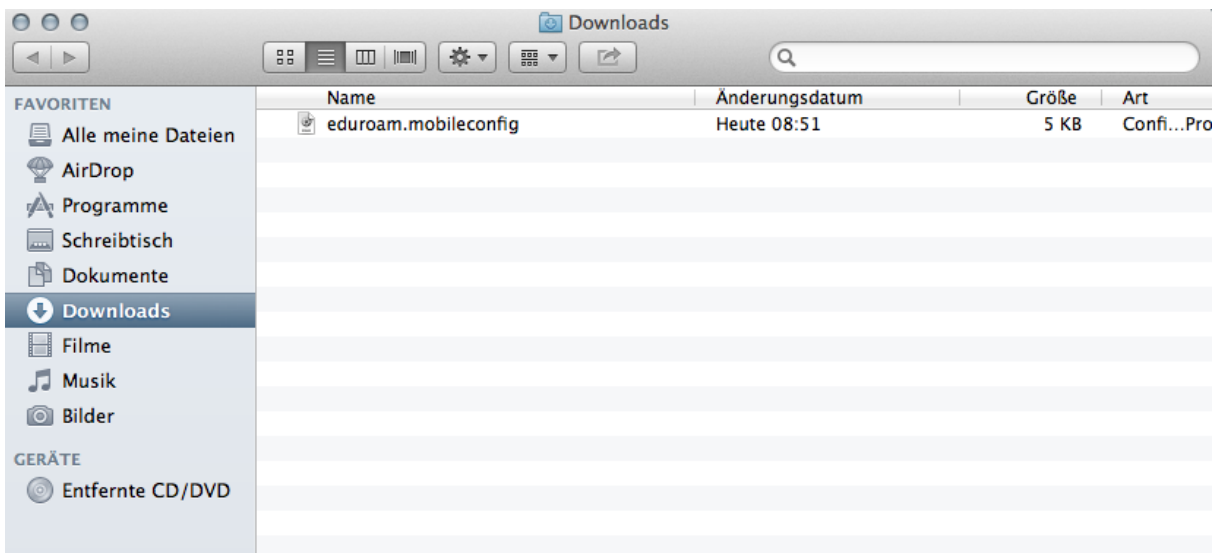

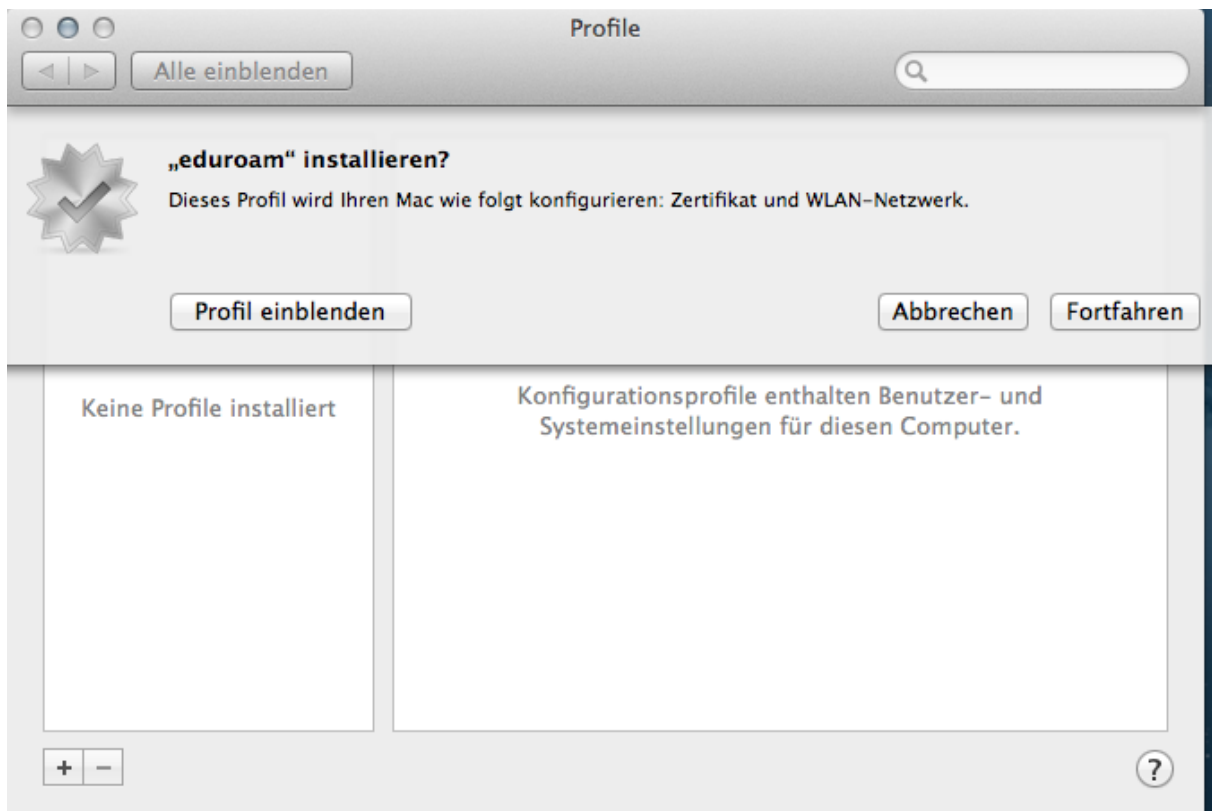

## Fortfahren

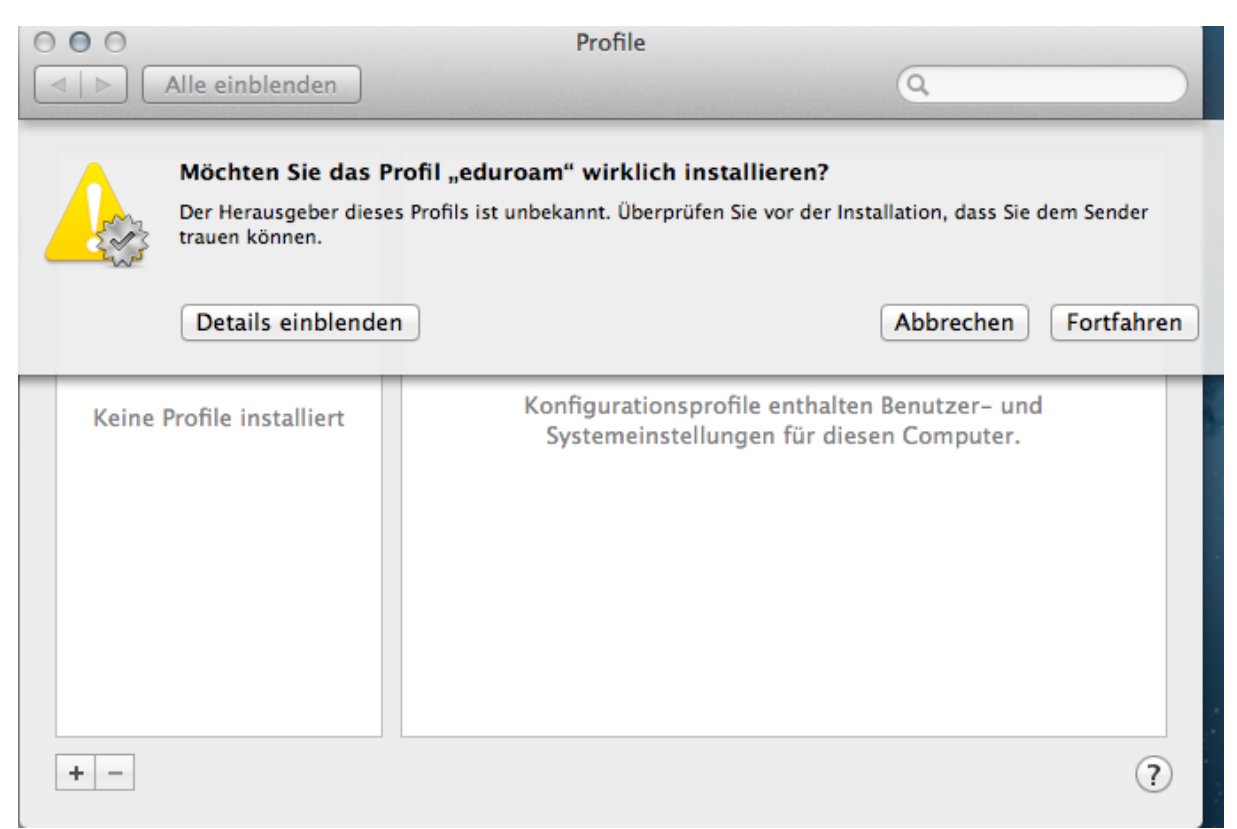

## Fortfahren

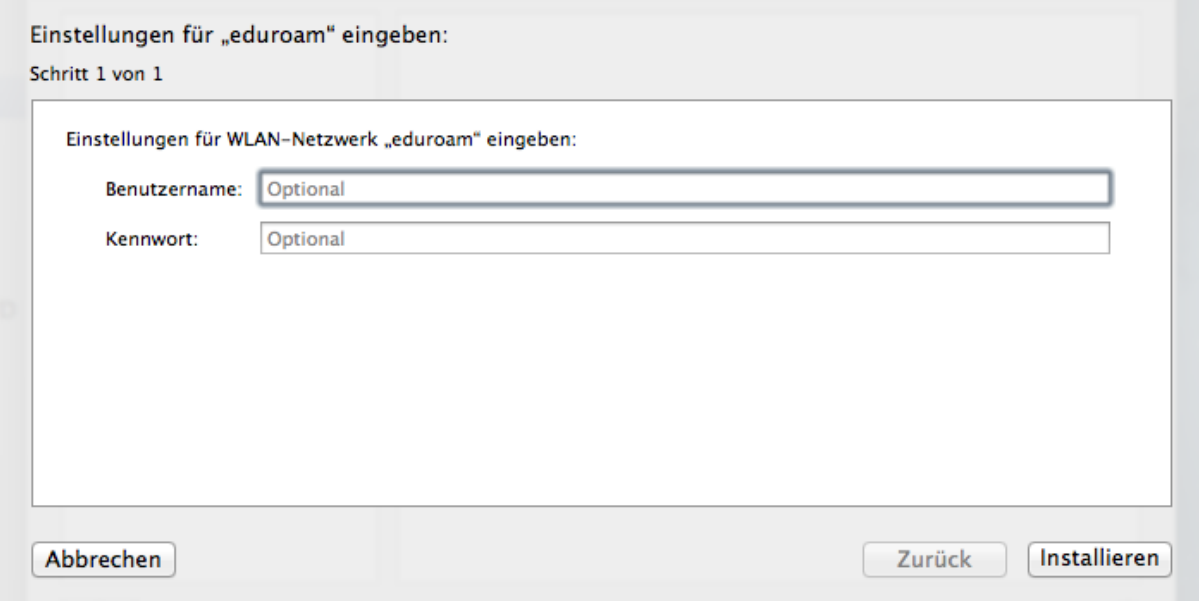

## [vornamenachname@radius.eh-freiburg.de](mailto:vornamenachname@radius.eh-freiburg.de)

primuss Passwort

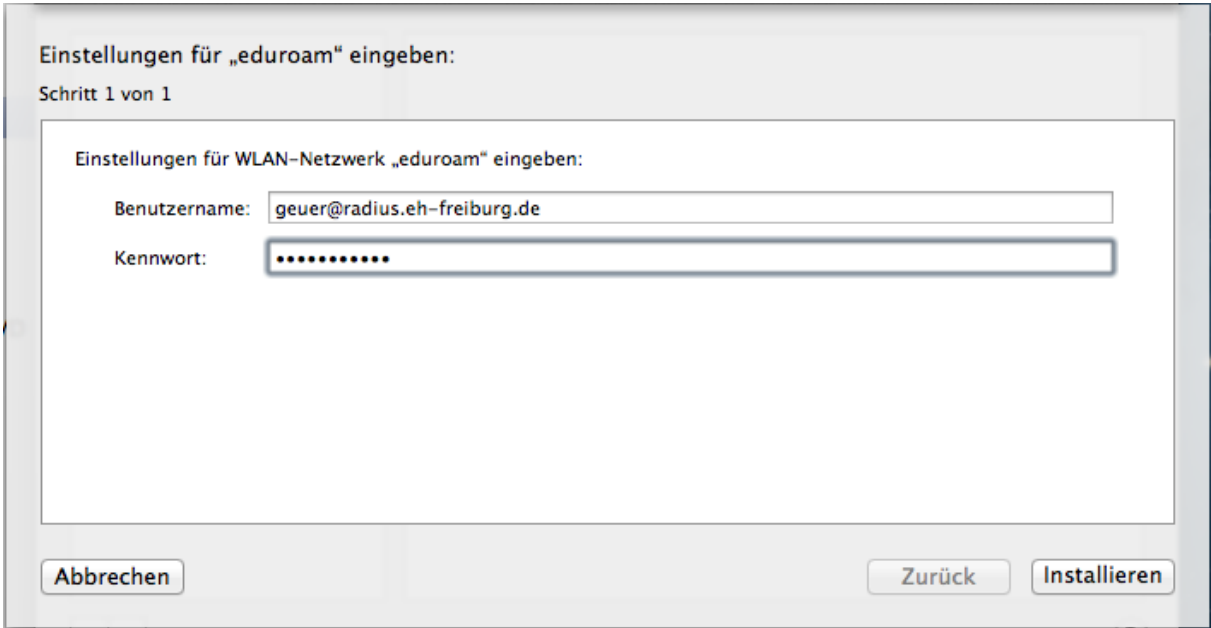

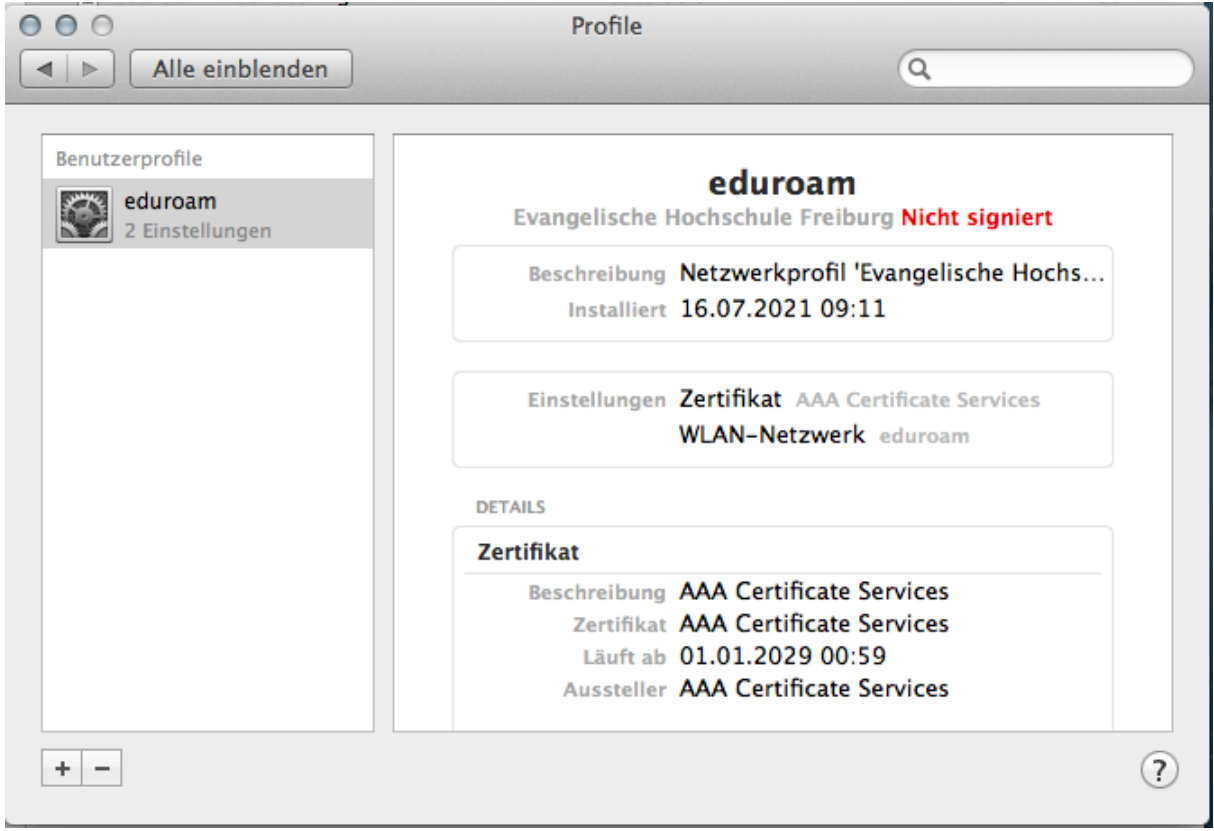

Jetzt mit eduroam verbinden